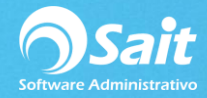

## **Cancelación de Compra**

El proceso de cancelación de compras es muy sencillo, si usted ha realizado cancelación de facturas este paso le será muy parecido. Para cancelar las compras realice los siguientes pasos:

1.Realizar la consulta para elegir la compra a cancelar, para este paso diríjase a:

Compras / Consultas Generales

Aplique los filtros necesarios para encontrar más rápido la compra a cancelar y de clic en Consultar. Aparecerá la siguiente consulta en donde deberá seleccionar la compra que se cancelará, para seleccionar el folio de doble clic sobre el folio o presione **[Enter]** sobre el mismo.

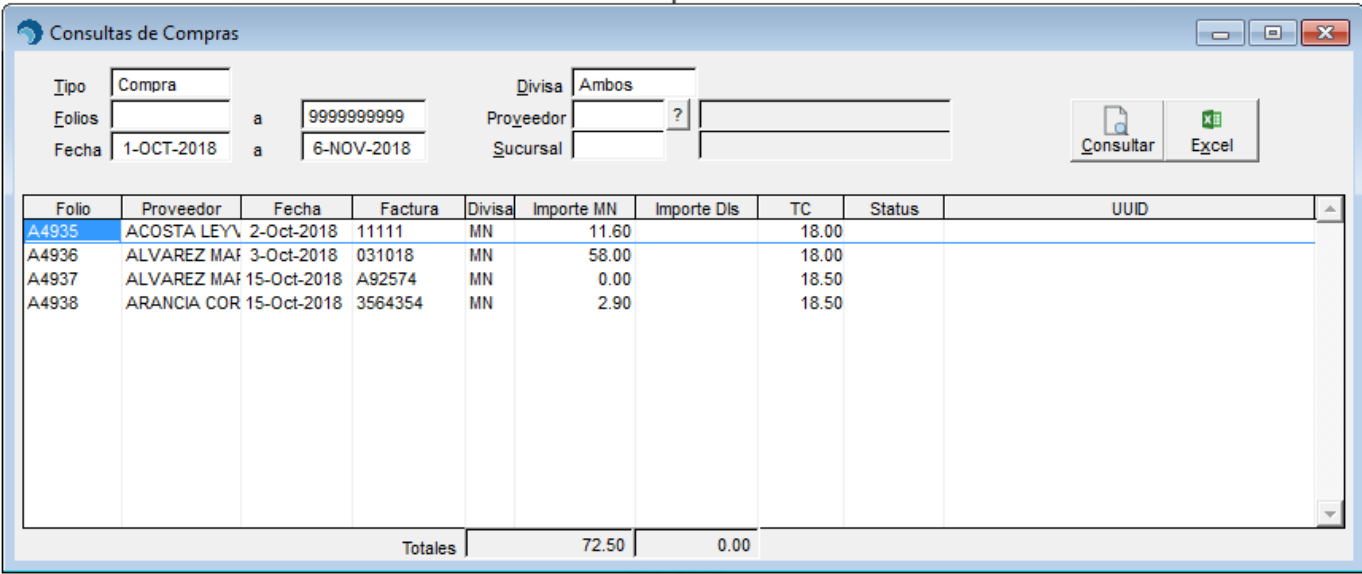

2. Se nos mostrará la siguiente ventana y daremos clic en el botón **[Cancelar].**

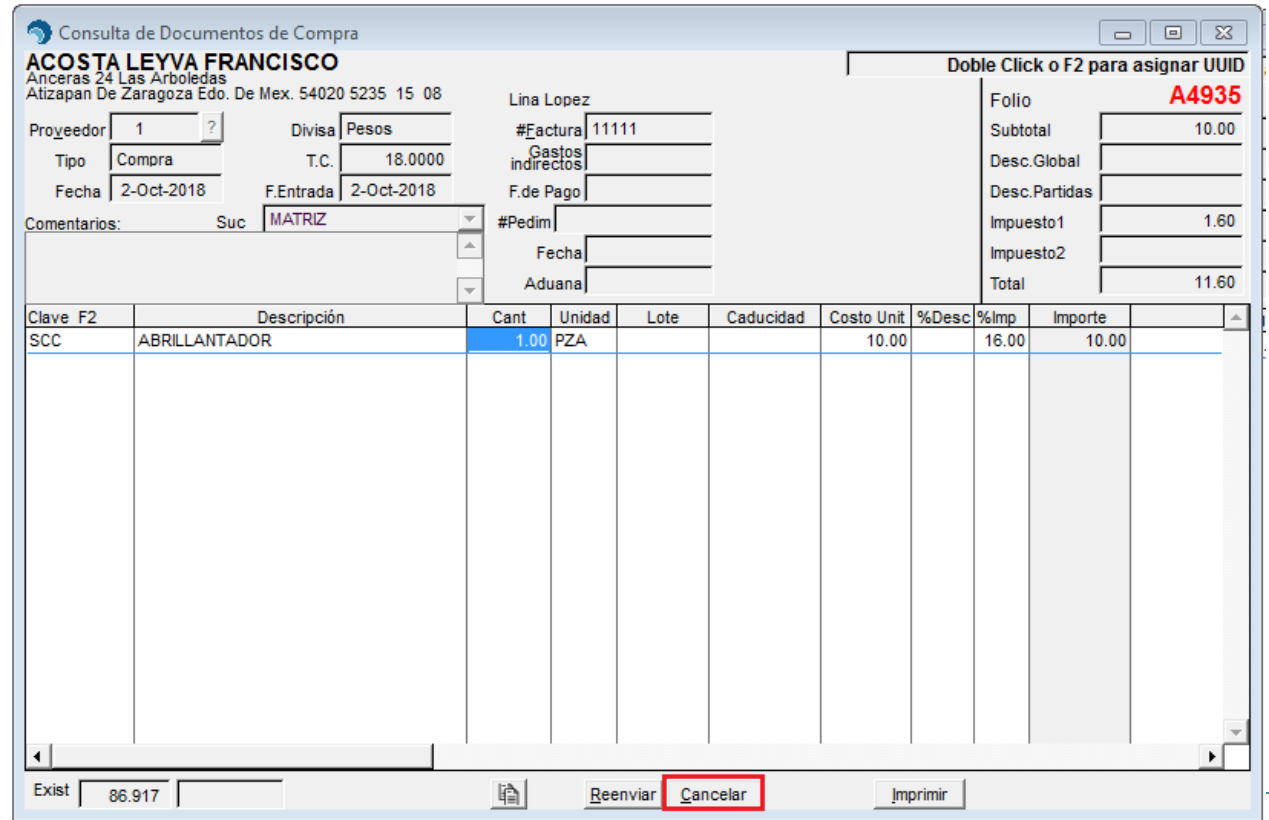

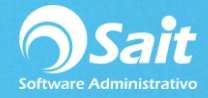

3.El sistema nos pedirá confirmar la cancelación, en una ventana como la siguiente en donde deberá:

- Definir la fecha de cancelación.
- Escribir Comentarios o motivos de cancelación.
- Seleccionar el motivo. Escriba de nuevo el folio del documento a cancelar.
- Dar clic en el botón **[Si].**

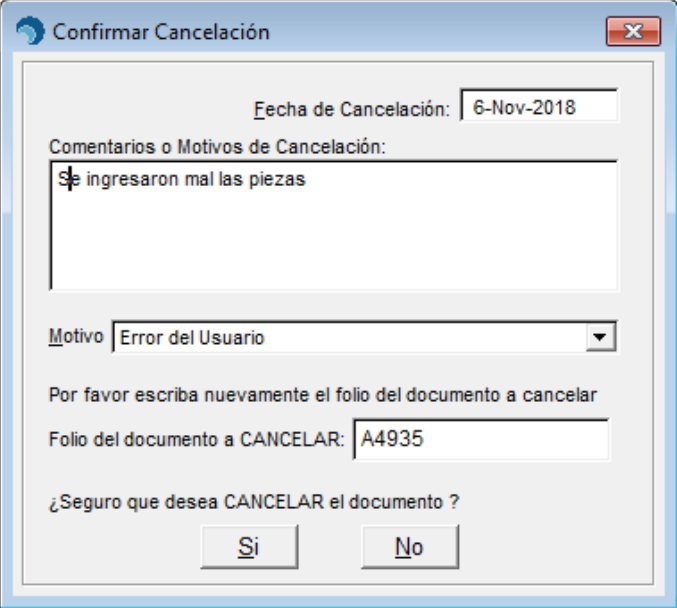

Listo, en este momento se ha realizado la cancelación de la compra de la forma correcta y se nos mostrará de la siguiente manera.

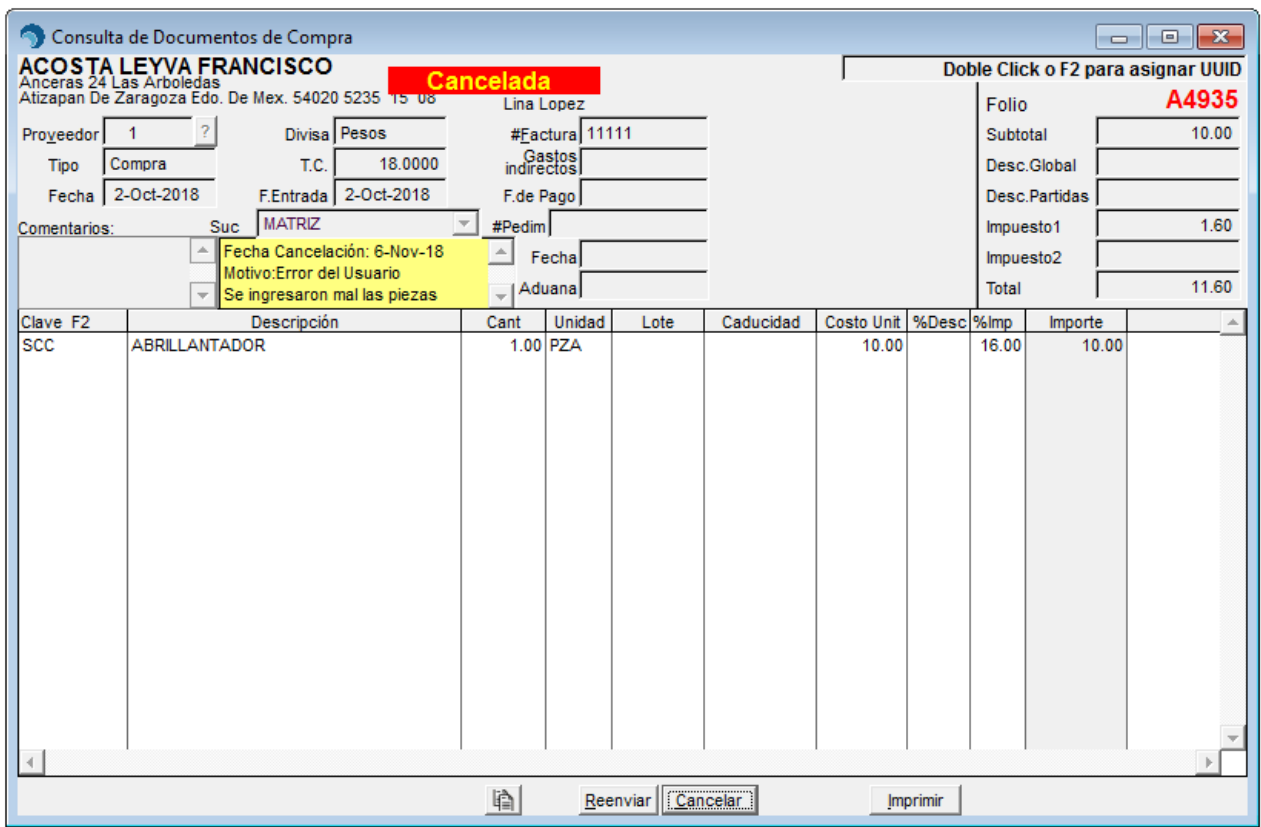

**Es importante recordar que las existencias de los artículos contenidos en la compra cancelada se verán afectadas a manera de salida por cancelación de compra.**